# **Oracle® Endeca Information Discovery**

Getting Started Guide

Version 3.2.0 • Revision A • January 2017

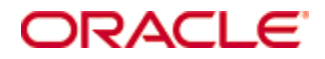

# <span id="page-1-0"></span>**Copyright and disclaimer**

Copyright © 2003, 2017, Oracle and/or its affiliates. All rights reserved.

Oracle and Java are registered trademarks of Oracle and/or its affiliates. Other names may be trademarks of their respective owners. UNIX is a registered trademark of The Open Group.

This software and related documentation are provided under a license agreement containing restrictions on use and disclosure and are protected by intellectual property laws. Except as expressly permitted in your license agreement or allowed by law, you may not use, copy, reproduce, translate, broadcast, modify, license, transmit, distribute, exhibit, perform, publish or display any part, in any form, or by any means. Reverse engineering, disassembly, or decompilation of this software, unless required by law for interoperability, is prohibited.

The information contained herein is subject to change without notice and is not warranted to be error-free. If you find any errors, please report them to us in writing.

If this is software or related documentation that is delivered to the U.S. Government or anyone licensing it on behalf of the U.S. Government, the following notice is applicable:

U.S. GOVERNMENT END USERS: Oracle programs, including any operating system, integrated software, any programs installed on the hardware, and/or documentation, delivered to U.S. Government end users are "commercial computer software" pursuant to the applicable Federal Acquisition Regulation and agencyspecific supplemental regulations. As such, use, duplication, disclosure, modification, and adaptation of the programs, including any operating system, integrated software, any programs installed on the hardware, and/or documentation, shall be subject to license terms and license restrictions applicable to the programs. No other rights are granted to the U.S. Government.

This software or hardware is developed for general use in a variety of information management applications. It is not developed or intended for use in any inherently dangerous applications, including applications that may create a risk of personal injury. If you use this software or hardware in dangerous applications, then you shall be responsible to take all appropriate fail-safe, backup, redundancy, and other measures to ensure its safe use. Oracle Corporation and its affiliates disclaim any liability for any damages caused by use of this software or hardware in dangerous applications.

This software or hardware and documentation may provide access to or information on content, products and services from third parties. Oracle Corporation and its affiliates are not responsible for and expressly disclaim all warranties of any kind with respect to third-party content, products, and services. Oracle Corporation and its affiliates will not be responsible for any loss, costs, or damages incurred due to your access to or use of third-party content, products, or services.

# **Table of Contents**

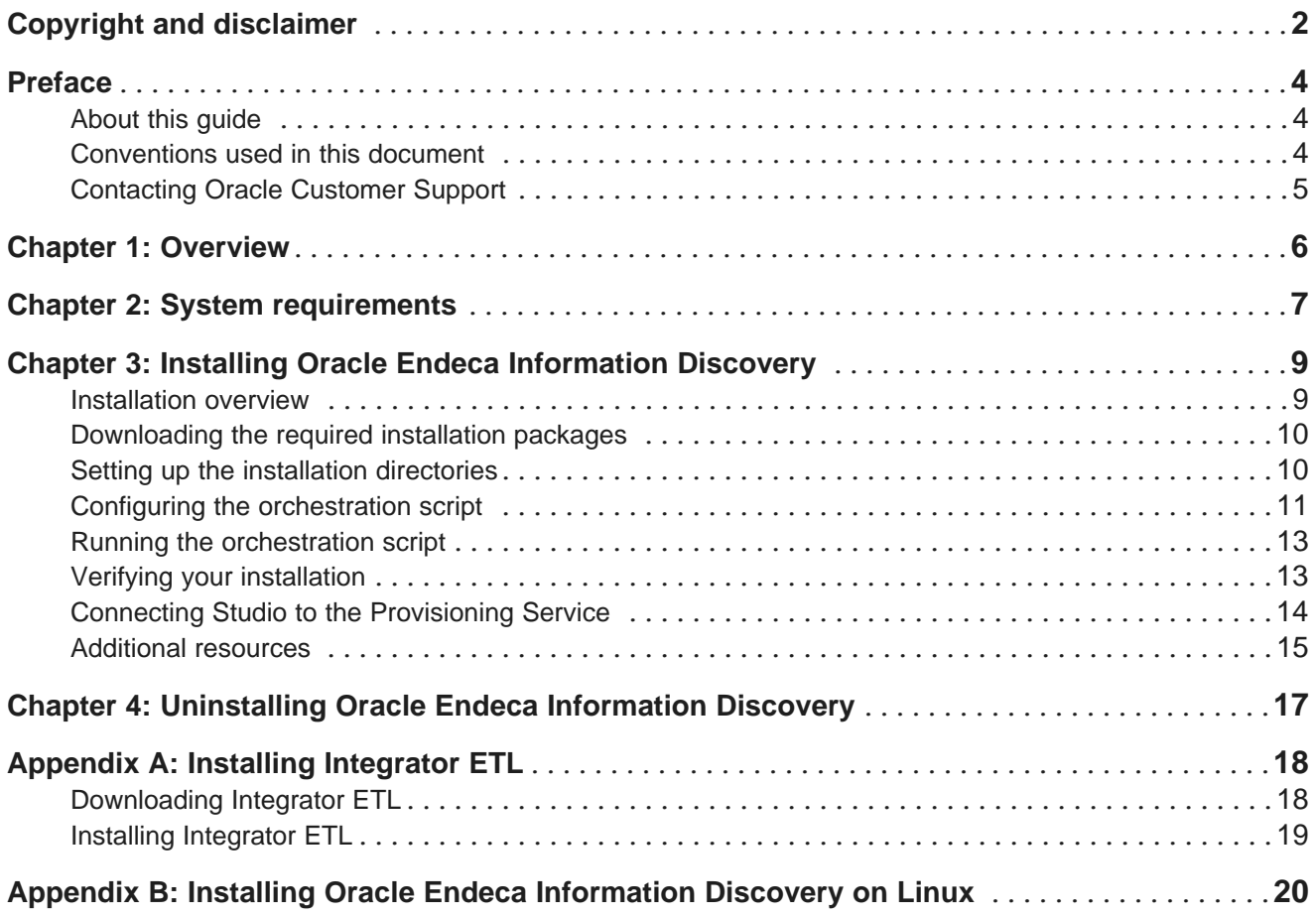

# <span id="page-3-0"></span>**Preface**

Endeca Information Discovery Studio is an industry-leading application composition environment and discovery experience that allows business users to easily upload and mash up multiple diverse data sources, and then quickly configure discovery applications - all within the context of an enterprise framework that maintains existing governance and enterprise definitions.

Studio includes world-class search, guided navigation, and filtering, as well as offering an array of powerful interactive visualizations, for rapid intuitive analysis that requires zero training.

# <span id="page-3-1"></span>**About this guide**

This guide provides instructions for installing Oracle Endeca Information Discovery on a single instance of WebLogic Server. It also provides instructions for installing Integrator ETL.

# <span id="page-3-2"></span>**Conventions used in this document**

The following conventions are used in this document.

### **Typographic conventions**

The following table describes the typographic conventions used in this document.

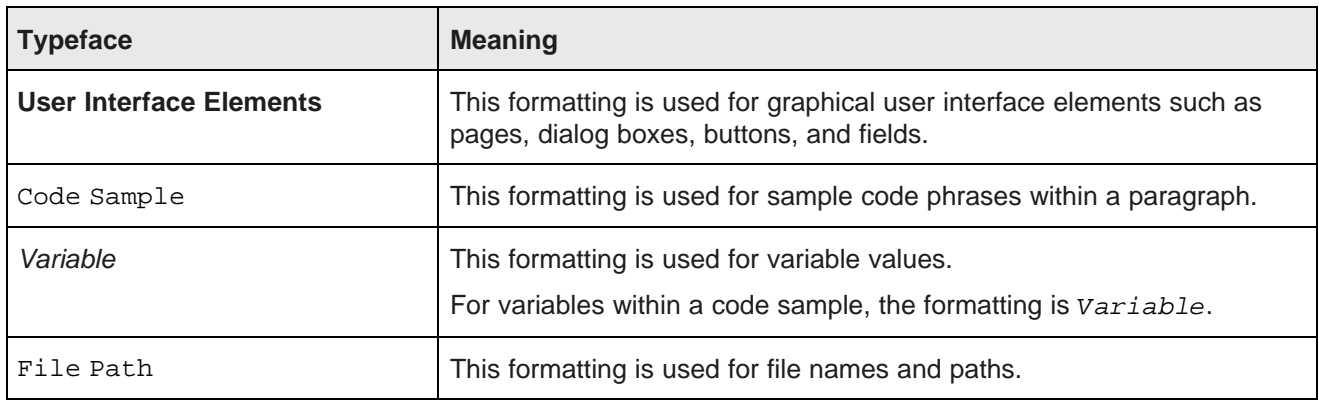

### **Symbol conventions**

The following table describes symbol conventions used in this document.

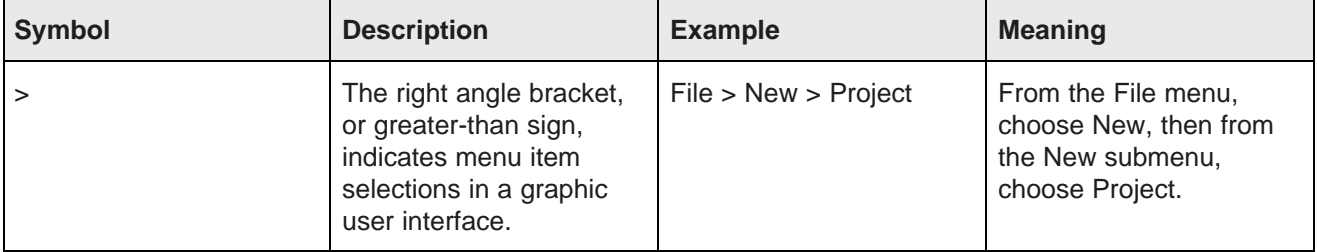

# <span id="page-4-0"></span>**Contacting Oracle Customer Support**

Oracle Customer Support provides registered users with important information regarding Oracle software, implementation questions, product and solution help, as well as overall news and updates from Oracle.

You can contact Oracle Customer Support through Oracle's Support portal, My Oracle Support at <https://support.oracle.com>.

<span id="page-5-0"></span>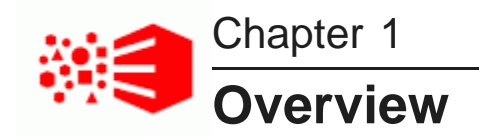

Oracle Endeca Information Discovery is a data discovery platform that guides people to better decisions based on diverse and changing data. It leverages the Endeca Server, a hybrid search-analytical database that provides a centralized platform to rapidly deploy interactive analytic applications and keep pace with changing business requirements while maintaining information governance.

<span id="page-5-1"></span>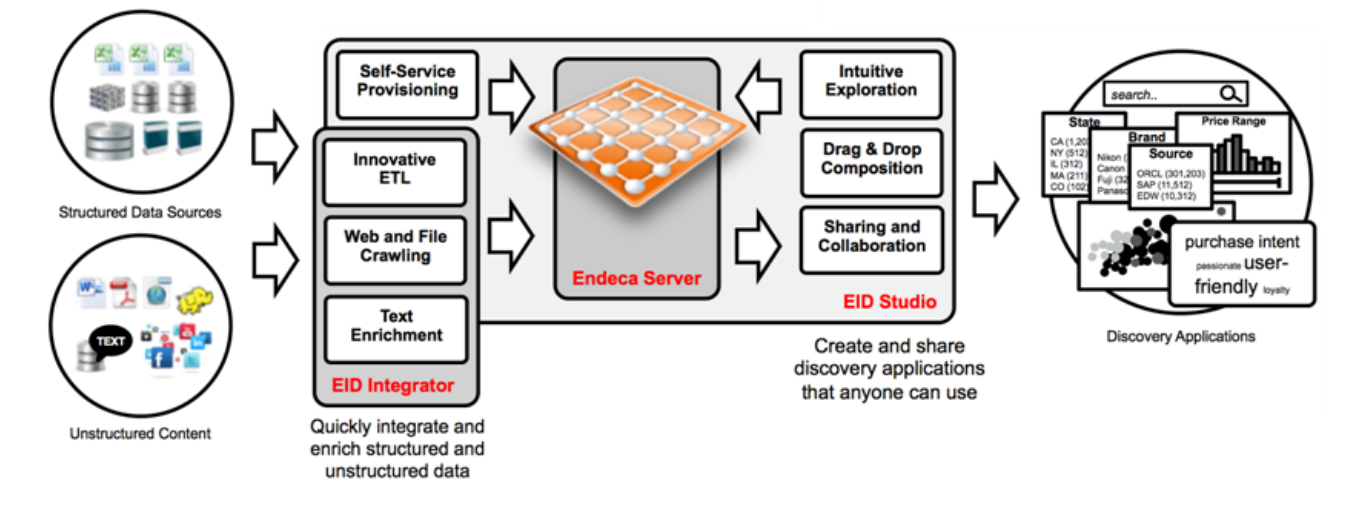

Oracle Endeca Information Discovery consists of the following modules:

- **Studio**, where you can create and configure applications, views, and dashboards. Studio includes the Provisioning Service, which allows you to upload data directly from spreadsheets or JSON files, or import data from configured Oracle BI Server or JDBC connections.
- **Oracle Endeca Server**, which powers Search, Guided Navigation™, and analytics capabilities.
- **Integrator ETL** and the **Integrator Acquisition System**, which provide comprehensive data integration options. Integrator ETL includes connectors for standard structured and unstructured data sources, an extensive data enrichment library, and direct connectors to the Oracle Endeca Server.

<span id="page-6-0"></span>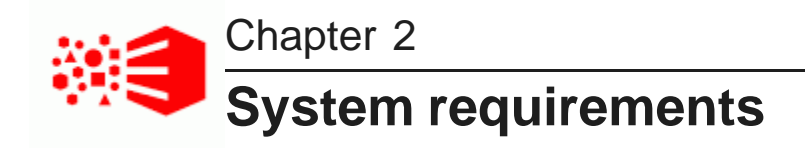

Before installing, verify that your machine meets the following requirements.

<span id="page-6-1"></span>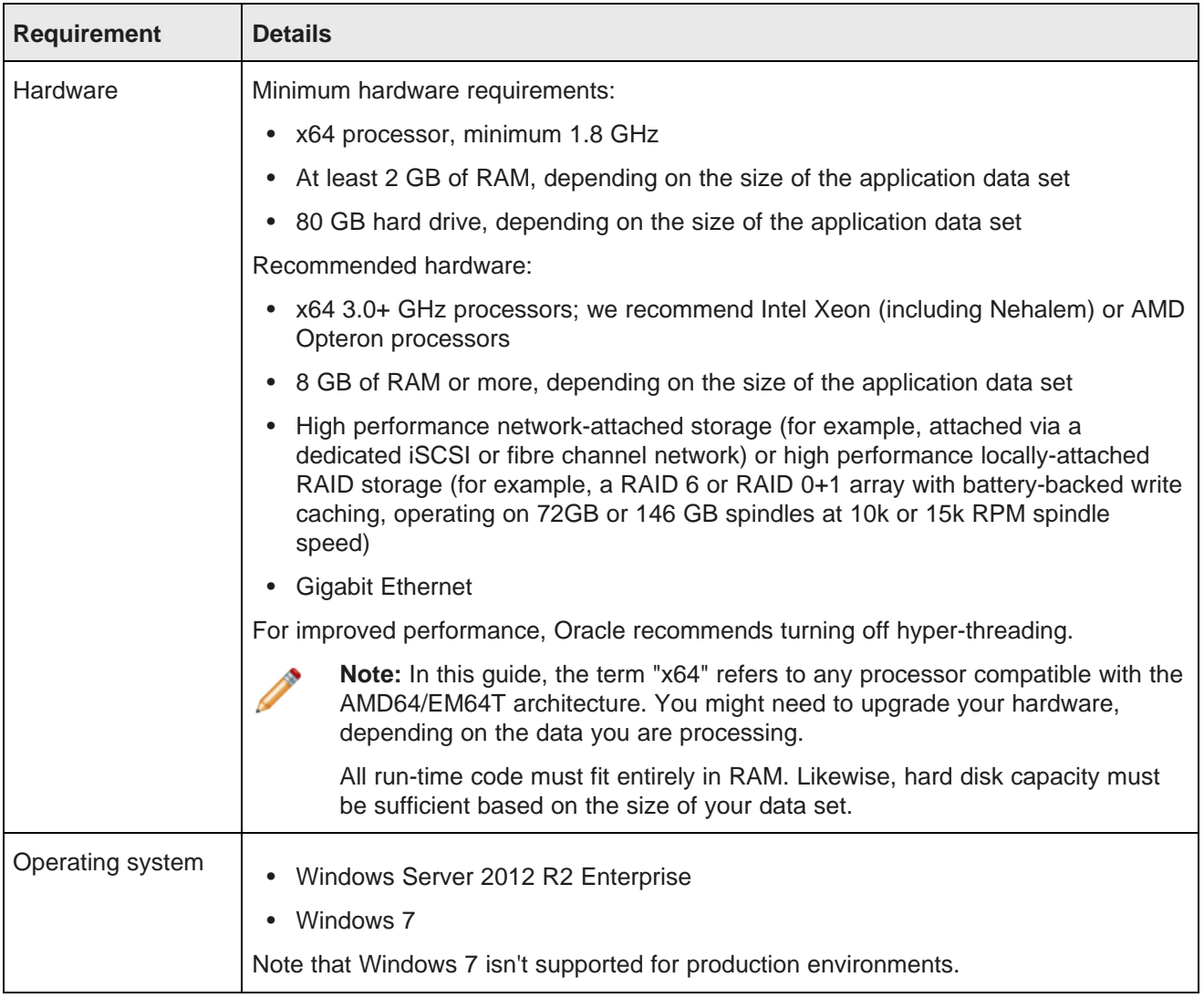

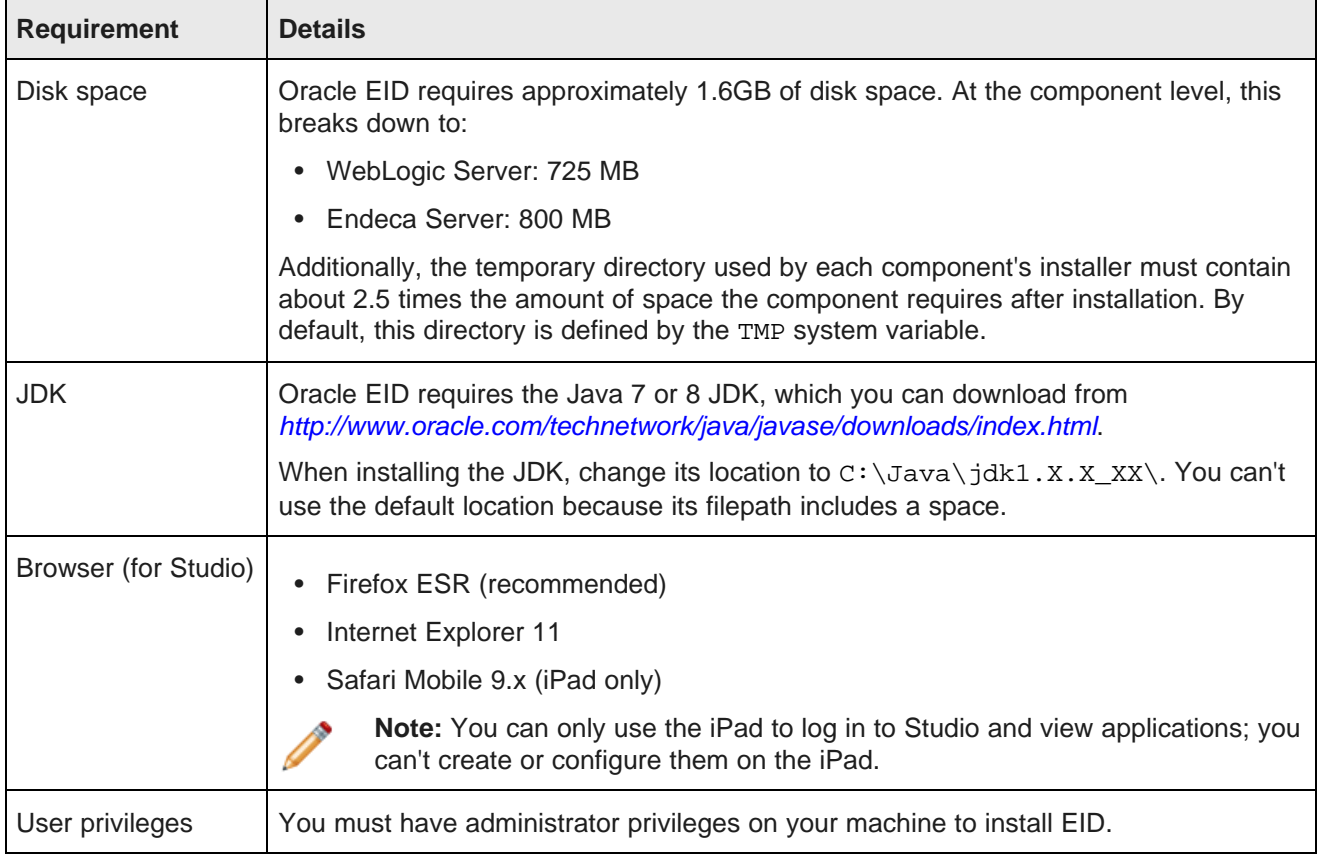

<span id="page-8-0"></span>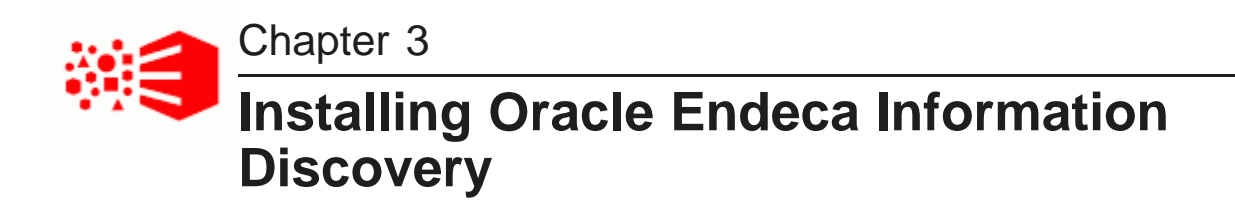

These installation instructions create a development instance of Oracle Endeca Information Discovery (Endeca Server, Studio, and the Provisioning Service) on one machine. In this instance, all components are installed into a single WebLogic Server.

[Installation](#page-8-1) overview [Downloading](#page-9-0) the required installation packages Setting up the [installation](#page-9-1) directories Configuring the [orchestration](#page-10-0) script Running the [orchestration](#page-12-0) script Verifying your [installation](#page-12-1) Connecting Studio to the [Provisioning](#page-13-0) Service [Additional](#page-14-0) resources

# <span id="page-8-1"></span>**Installation overview**

If you want to demo Oracle Endeca Information Discovery without committing to a full-scale installation, you can install it on a single machine with default configuration suitable for a development environment.

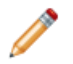

**Note:** Single-machine installations can only be used in development environments for development, testing or training.

This installs the following components:

- WebLogic Server 12.1.3
- Endeca Server 7.7.0
- Studio 3.2.0
- Provisioning Service 3.2.0

## <span id="page-9-0"></span>**Downloading the required installation packages**

Before you can install Oracle EID, you must download the installation packages for each of the modules from the Oracle Software Delivery Cloud. The Endeca Server download page includes links to the required WebLogic Server installation package.

<span id="page-9-2"></span>To download the installation packages for Oracle Endeca Information Discovery and WebLogic Server:

- 1. Go to the Oracle [Software](https://edelivery.oracle.com) Delivery Cloud and sign in.
- 2. Accept the Export Restrictions.
- 3. Check **Programs** if it isn't already.
- 4. In the **Product** text box, type Oracle Endeca Server.
- 5. Click **Select Platform**, check the appropriate platform for your environment, and click **Select**. **Oracle Endeca Server** displays in the **Selected Products** table.
- 6. Repeat steps 4 and 5 for Oracle Endeca Information Discovery Studio.

**Oracle Endeca Information Discovery Studio** is added to the **Selected Products** table.

- 7. Click **Continue**.
- 8. Verify that **Available Release** and both products are checked, then click **Continue**.
- 9. Review and accept the Oracle Standard Terms and Restrictions and click **Continue**. The list of available media packs displays.
- 10. In the **File Download** popup, click the download links for the following packages:
	- **Oracle Endeca Server (7.7.0) for Microsoft Windows x64 (64-bit)**
	- **Oracle WebLogic Server 12c (12.1.3) Generic and Coherence**
	- **Oracle Endeca Information Discovery Studio (3.2) Install Scripts for Microsoft Windows x64 (64-bit)**

You should also make a note of each package's part number: you will need this information to identify it.

The installation packages are downloaded to your machine.

## <span id="page-9-1"></span>**Setting up the installation directories**

After you download the installation packages, you must set up the installation directories.

<span id="page-9-3"></span>This procedure assumes you've downloaded the following packages:

- Oracle Endeca Server (7.7.0) for Microsoft Windows x64 (64-bit)
- Oracle WebLogic Server 12.1.3 Generic installer
- Oracle Endeca Information Discovery Studio (3.2) Install Scripts for Microsoft Windows x64 (64-bit)

To set up the installation directories:

1. Unzip the install scripts package to a convenient location.

This creates a file called EID\_3.2\_Studio\_InstallWin.zip.

2. Unzip EID 3.2 Studio InstallWin.zip to a convenient location.

Unzipping this file creates the eidOrch directory, which contains the following subdirectories:

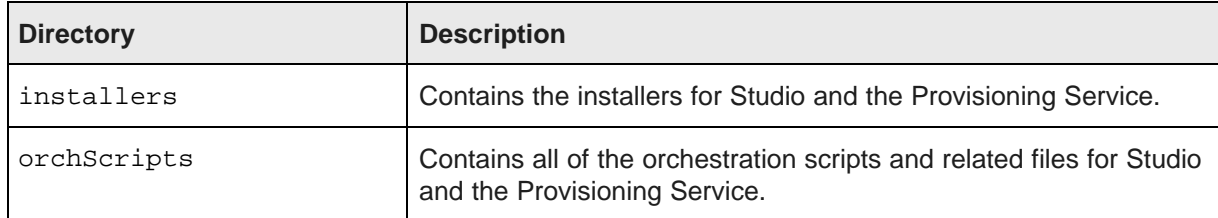

3. Unzip the Endeca Server installation package to a convenient location.

This creates two zip files:

- endecaserver.zip
- windows\_OC.zip
- 4. Copy the file endecaserver.zip from the location where you unzipped the Endeca Server package to the directory eidOrch\installers.

Don't unzip this file.

5. Copy windows\_OC.zip from the location where you unzipped the Endeca Server package to the directory eidOrch\orchScripts and unzip it.

This creates a directory called windows in eidOrch\orchScripts.

- 6. Rename the windows directory to ES\_windows\_OC.
- 7. Unzip the WebLogic Server installation package and copy  $f_{mw}$  12.1.3.0.0\_wls.jar (WebLogic 12.1.3 Generic installer) to the directory eidOrch\installers.

# <span id="page-10-0"></span>**Configuring the orchestration script**

Before you run the orchestration script, you must update its configuration file with information specific to your installation.

<span id="page-10-1"></span>The file is named eidOrch\orchScripts\config\_EID\_win.prop. You can edit it in any text editor; for example, Notepad.

If you want, you can install with most of the default settings defined in the file; however, you must set USE SSL to FALSE, as SSL is only supported in production environments.

The EID orchestration script includes the following configuration parameters.

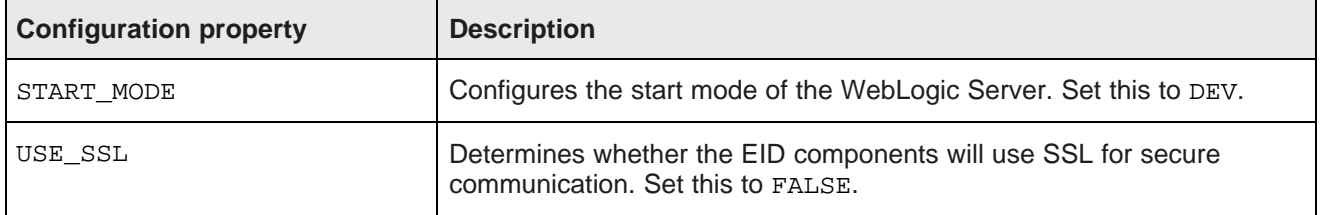

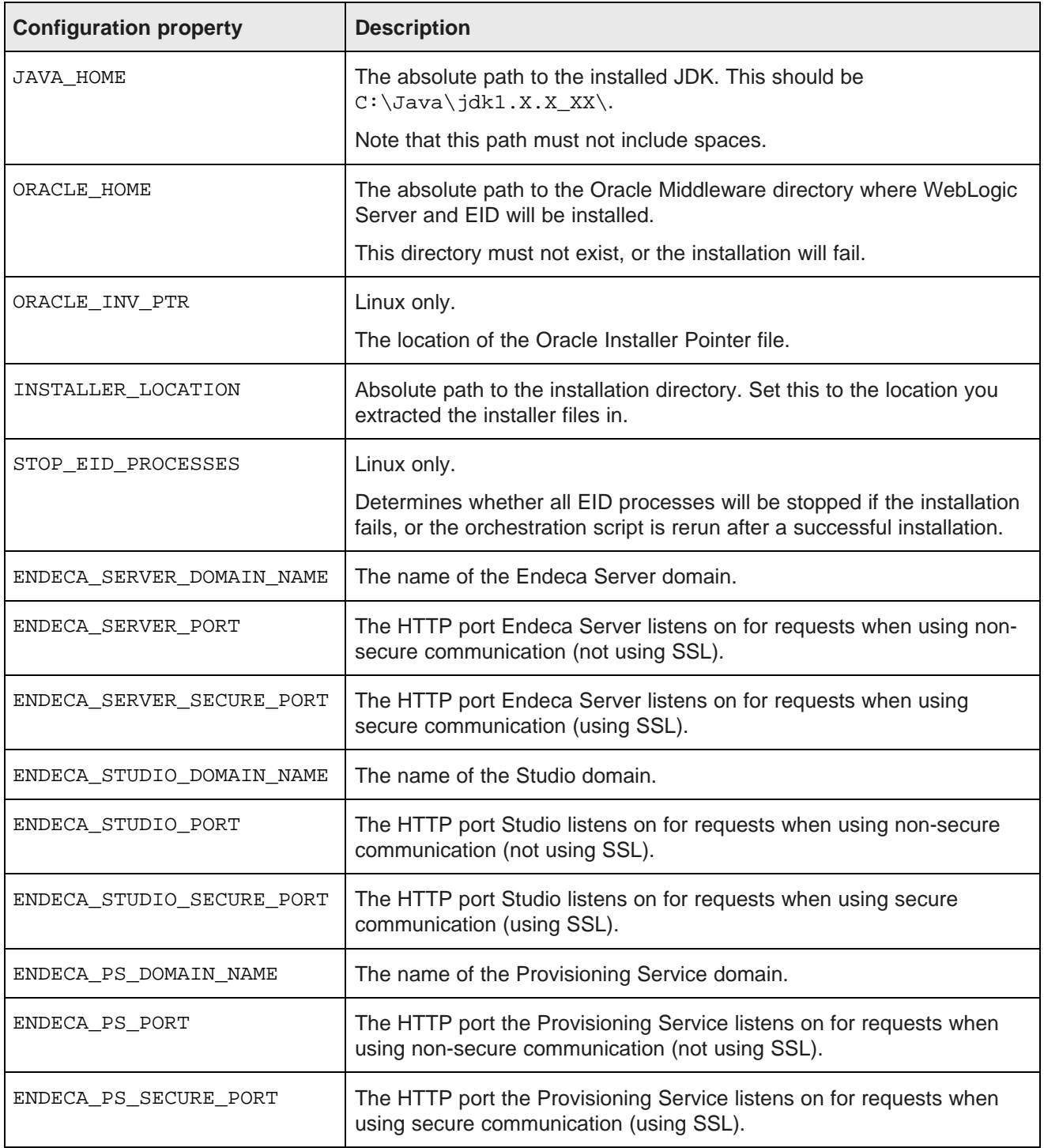

# <span id="page-12-0"></span>**Running the orchestration script**

After you configure the orchestration script, you can run it to install EID.

<span id="page-12-3"></span>Before running the orchestration script, be sure you have downloaded all required packages and have set up the orchestration script directories. For details, see Setting up the [installation](#page-9-1) directories on page 10.

To run the orchestration script:

- 1. Open a command prompt in administrator mode and go to eidOrch\orchScripts.
- 2. Run the orchestration script:

run\_EID\_install.bat config\_EID\_windows.prop [ --temp-directory <tempFolderName> ]

The temp-directory parameter is optional. If specified, the directory must exist.

3. When prompted, enter the following data:

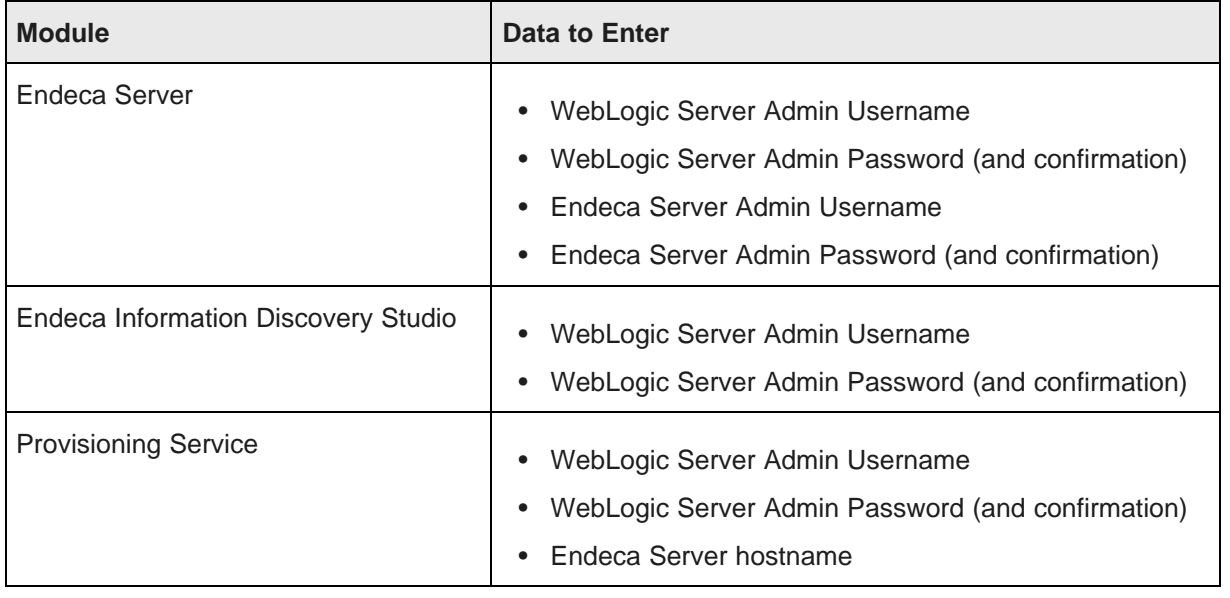

WebLogic Server is installed to the location you specified in your configuration. WebLogic domains are created for Endeca Server, Studio, and the Provisioning Service. All domains are started and Studio is deployed to its domain.

Next, you must verify your [installation](#page-12-1). See Verifying your installation on page 13.

# <span id="page-12-1"></span>**Verifying your installation**

Oracle® Endeca Information Discovery : Getting Started Guide

After running the orchestration script, you should verify that all components were installed successfully.

<span id="page-12-2"></span>To verify your installation:

- 1. To verify that Endeca Server and the Provisioning Service have been installed successfully, start a browser, then in the address bar, enter http://<hostname>:<port>/eid-ps/status, where:
	- <hostname> is the name or IP address of the machine where you installed EID

• < port > is the Provisioning Service port

If the Provisioning Service and Endeca Server are functioning correctly, a page similar to the following is returned:

### **Oracle Endeca Information Discovery Provisioning Service 3.2.0.0 Revision 2689**

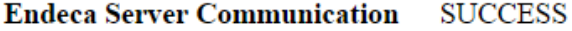

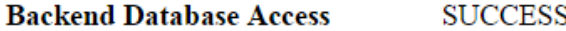

If either check fails, the message returned is Error: check logs.

- 2. To verify that Studio has deployed successfully, start a browser, then in the address bar enter http://<hostname>:<port>/eid, where:
	- <hostname> is the name or IP address of the machine where you installed EID
	- $<$ *port* $>$  is the Studio port

The Studio login page should open.

## <span id="page-13-0"></span>**Connecting Studio to the Provisioning Service**

You need to configure the connection between Studio and the Provisioning Service so that you can create Studio applications via file upload.

Before you configure the Provisioning Service connection, make sure that Endeca Server is running.

<span id="page-13-1"></span>To connect Studio to the Provisioning Service:

- 1. Log in to Studio using the default credentials:
	- Login: admin@oracle.com
	- Password: Welcome123
- 2. When prompted, change the Studio password.

This must be at least 6 characters long and contain at least 1 alpha-numeric character.

3. From the Studio menu, select **Control Panel**.

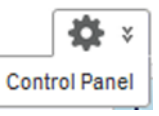

- 4. In the **Control Panel** menu, under **Information Discovery**, click **Provisioning Service**.
- 5. On the **Provisioning Service** page, make the following changes to the connection string:
	- Change the value of port to the port used for installation. For a non-SSL installation, the default is 8201.
	- Change the value of server to be the name of the machine you installed EID on.
	- Remove the sslConfig section.

When you finish, the connection string should look something like:

```
{
  "port": "8201",
  "server": "myhostname"
}
```

```
6. Click Save.
```
# <span id="page-14-0"></span>**Additional resources**

This guide walked you thought a basic installation scenario, but doesn't account for differences you might encounter in a real staging environment, such as alternative platforms or specific use cases for loading data. If you need more information on these or any other topics, you can refer to the following resources.

#### <span id="page-14-1"></span>**Documentation set**

You can access the full EID documentation set on OTN (Oracle [Technology](http://www.oracle.com/technetwork/middleware/endeca/documentation/index.html) Network).

Depending on your role in the deployment process, you should consult the following guides to find more specific in-depth information:

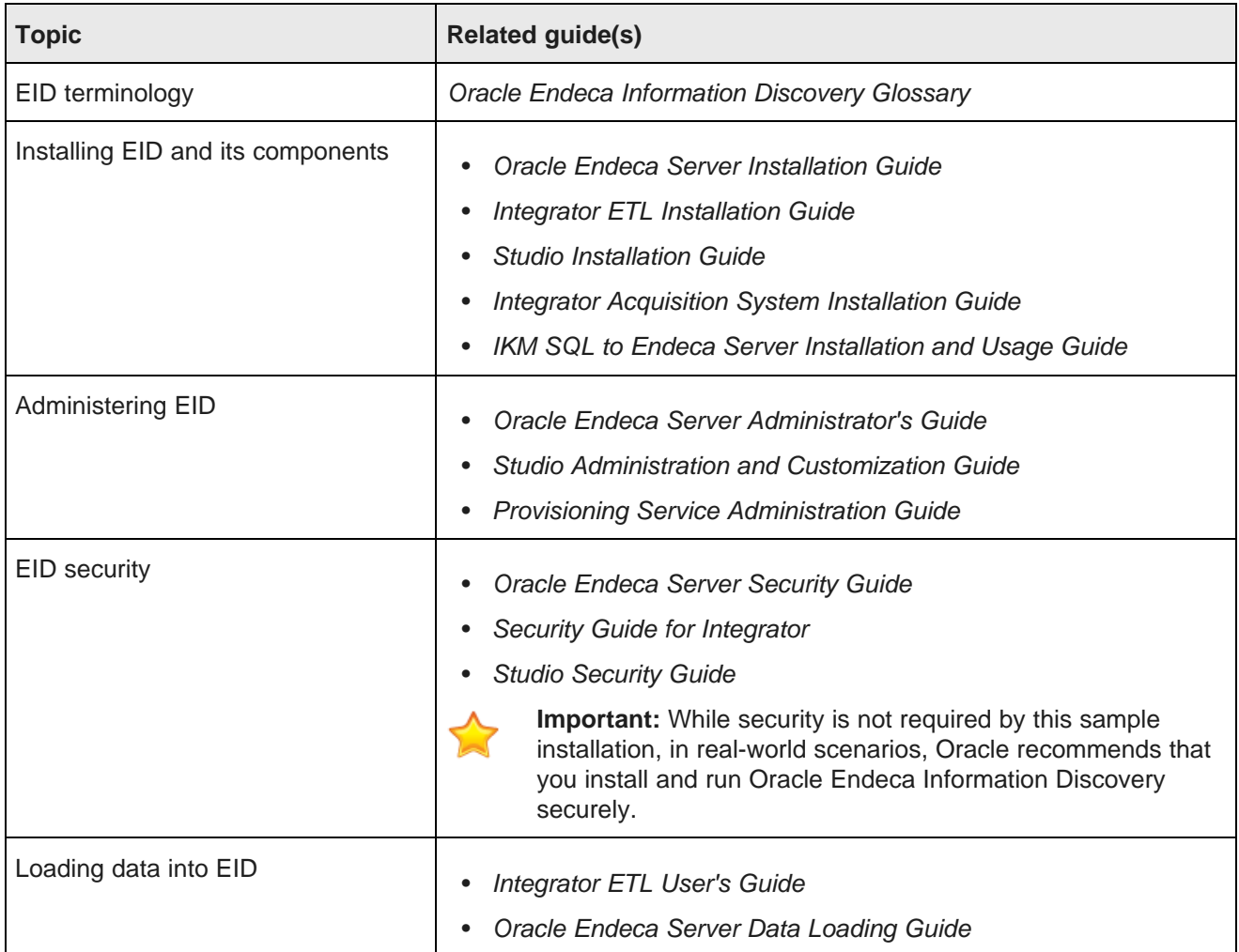

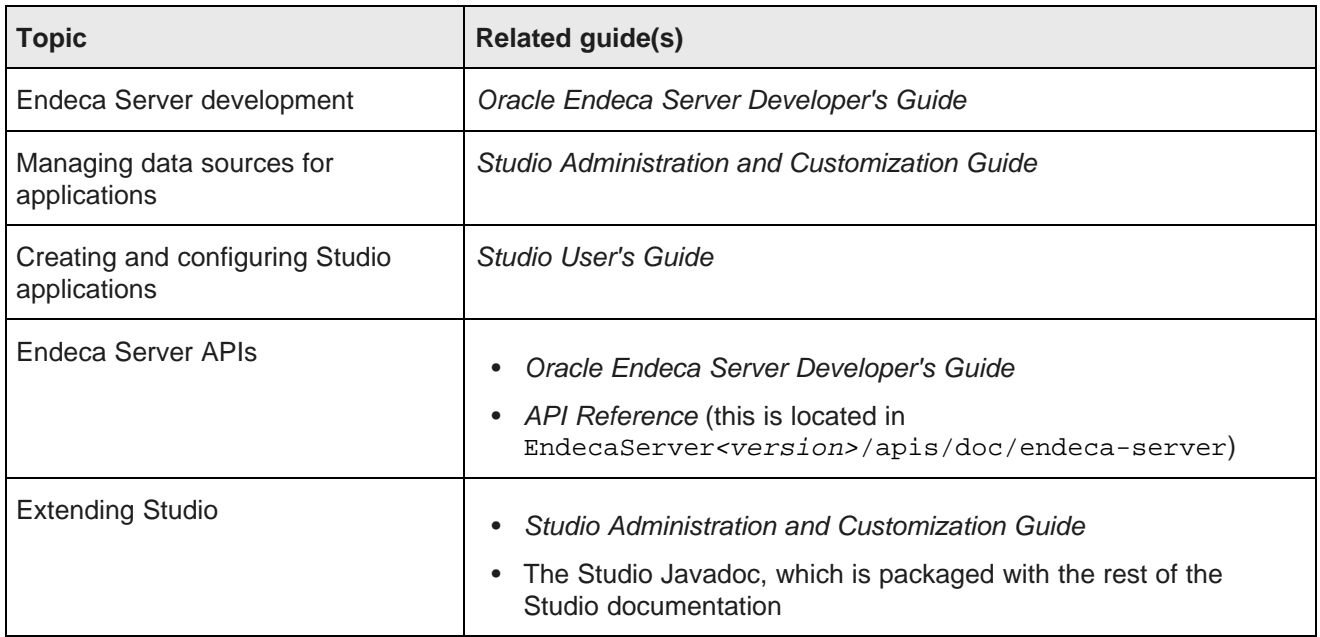

#### **OTN product page**

You can find other information useful for getting up to speed, including videos and best practices, on the OTN page for Oracle Endeca Information Discovery: <http://www.oracle.com/technetwork/middleware/endeca/overview>

### **User forums**

The Oracle forums include an *[Information](https://forums.oracle.com/community/developer/english/business_intelligence/information_discovery/endeca_information_discovery) Discovery forum*, where you can post questions and view information from other users and experts.

### **Education and training**

Oracle offers training courses on configuring and using Oracle Endeca Information Discovery. For information on available courses, see the Oracle [University](http://www.oracle.com/us/education/) site.

<span id="page-16-0"></span>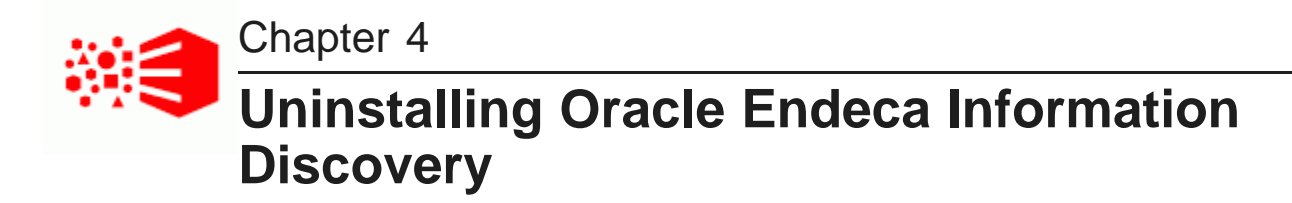

After you have finished exploring the Oracle Endeca Information Discovery suite of modules, you may want to uninstall the product from your local machine.

<span id="page-16-1"></span>For information about uninstalling the Oracle Endeca components, see the corresponding following installation guides:

- Oracle Endeca Server Installation Guide
- Oracle Endeca Information Discovery Integrator ETL Installation Guide
- Oracle Endeca Information Discovery Studio Installation Guide

<span id="page-17-0"></span>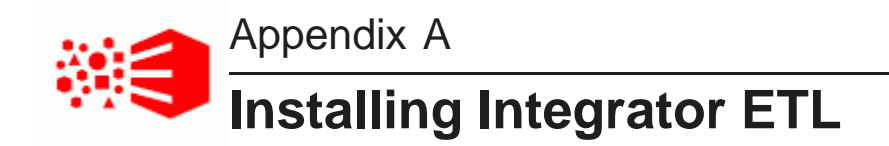

Integrator ETL is used with enterprise systems that need to ingest and combine data from a variety of sources. In enterprise environments, you may prefer to use Integrator ETL to extract, transform, and load data for Oracle Endeca Information Discovery.

For these types of deployments, the data is managed centrally by a data architect. The data architect creates the Endeca Server domains, then uses Studio to create available Endeca Server connections for users to create applications from.

[Downloading](#page-17-1) Integrator ETL Installing [Integrator](#page-18-0) ETL

# <span id="page-17-1"></span>**Downloading Integrator ETL**

Integrator ETL is downloaded from the Oracle Software Delivery Cloud.

<span id="page-17-2"></span>To download Integrator ETL:

- 1. Go to the Oracle [Software](https://edelivery.oracle.com) Delivery Cloud and sign in.
- 2. Accept the Export Restrictions.
- 3. Check **Programs** if it isn't already.
- 4. In the **Product** text box, type Oracle Endeca Information Discovery Integrator.
- 5. Click **Select Platform**, check the appropriate platform for your environment, and click **Select**. **Oracle Endeca Information Discovery Integrator** displays in the **Selected Products** table.
- 6. Click **Continue**.
- 7. Verify that **Available Release** and **Oracle Endeca Information Discovery Integrator 3.2.0...** are checked, then click **Continue**.
- 8. Review and accept the Oracle Standard Terms and Restrictions and click **Continue**.

The list of available media packs displays.

9. In the **File Download** popup, click the download link for the **Oracle Endeca Information Discovery Integrator ETL (3.2.0) for Microsoft Windows x64 (64-bit)** package.

You should also make a note of the package's part number: you will need this information to identify it.

The Integrator ETL installation package is downloaded to your machine.

# <span id="page-18-0"></span>**Installing Integrator ETL**

You install Integrator ETL by running a script provided in its installation package, which you downloaded with the other Oracle EID packages.

<span id="page-18-1"></span>Integrator ETL is installed into an Eclipse IDE, which you must download as part of the installation procedure. You must also download the Eclipse Remote System Explorer (RSE) plugin. When the installer runs, it automatically installs both Eclipse and the RSE plugin along with Integrator ETL.

To install Integrator ETL:

1. Download the **Eclipse IDE for Java Developers** version Indigo (3.7) from [eclipse.org](http://www.eclipse.org/downloads/packages/release/indigo/sr2).

Be sure to download the correct version. DON'T download the Eclipse IDE for Java EE Developers. Don't extract the file, as the Integrator ETL installer does this for you.

- 2. Download the latest version of the RSE plugin from the Target [Management](http://download.eclipse.org/tm/downloads/) Project Downloads page. Don't extract the file, as the installer does this for you.
- 3. Go to the location you downloaded the Integrator ETL installation package to and extract it to a convenient location.

This adds a file called EID 3.2.0 IntegratorETL.zip to the directory.

4. Extract EID 3.2.0 IntegratorETL.zip to a convenient location.

This creates a directory called EID\_3.2.0\_IntegratorETL.

5. Go to EID 3.2.0 IntegratorETL and run:

install.bat

6. Select the installation directory when prompted.

You can either accept the default  $(C:\Omega\E)$  and  $\Omega\D)$  iscovery $\3.2.0\Int\erctan\E$ . choose a new one. If you specify a directory that doesn't exist, the installer will create it automatically.

Oracle recommends that you specify a directory that doesn't exist, as the installer will overwrite an existing one.

7. Enter the absolute paths to the Eclipse and RSE .zip files when prompted.

When the installer finishes, Integrator ETL is installed in the specified location.

<span id="page-19-0"></span>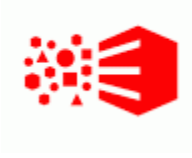

## Appendix B

# **Installing Oracle Endeca Information Discovery on Linux**

An orchestration script is provided to install Oracle Endeca Information Discovery on Linux operating systems.

Installing Oracle Endeca Information Discovery on Linux differs in the following ways from the documented procedure:

- Use the appropriate procedures for your Linux operating system to install the JDK 7 or 8.
- Download the Linux versions of the Oracle Endeca Information Discovery Packages.

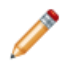

**Note:** The recommended installation package for WebLogic Server is compatible with both Windows and Linux.

- The Endeca Server installation package includes a directory named  $\lim_{x \to a} x$ . When setting up the orchestration script directories, rename this directory to ES\_linux\_OC.
- To run the orchestration script, use the command

sh run\_EID\_install.sh config\_EID\_window.prop [--temp-directory <tempFolderName>]' should change into 'sh run\_EID\_install.sh config\_EID\_linux.prop [--temp-directory <tempFolderName>]

# **Index**

downloading [10](#page-9-2)

Integrator ETL additional resources [15](#page-14-1) **S**<br>downloading 18 downloading [18](#page-17-2)<br>installing [19](#page-18-1) and installing 19 additional resources [15](#page-14-1)

Oracle Endeca Information Discovery about [6](#page-5-1) additional resources [15](#page-14-1) **W**<br>downloading 10 downloading [10](#page-9-2)<br>
installation, verifying [13](#page-12-2)<br> **Example 20** WebLogic Server, downloading 10 orchestration script, running [13](#page-12-3) orchestration script, setting up directories [10](#page-9-3)

**E** system requirements [7](#page-6-1) uninstalling [17](#page-16-1) Endeca Server<br>additional resources [15](#page-14-1) additional resources 15 additional resources 15

### **P**

**I** Provisioning Service, connecting from Studio [14](#page-13-1)

downloading [10](#page-9-2) **O**<br>Cracle Endeca Information Discovery<br>Cracle Endeca Information Discovery<br>Cracle Endeca Information Discovery